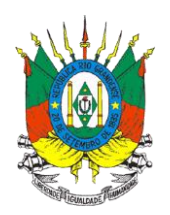

## **Nota Técnica 003/2018 – DIPOV**

Prezado Representante de Estabelecimento Vinícola,

comunicamos que a partir de **10 (dez) de dezembro de 2018**, todos os estabelecimentos vinícolas do Estado que comercializam vinho e/ou derivados da uva e do vinho a granel, tanto dentro do Estado como para fora do Estado, poderão solicitar e imprimir a quia de livre trânsito – GLT de forma informatizada e *on-line* via sistema SISDEVIN, não havendo necessidade de passar na IDA ou no Posto Fiscal para liberação da GLT.

A partir de janeiro de 2019, essa forma *on-line* será a forma exclusiva de emissão de GLT.

Para isso, os responsáveis técnicos (RT) deverão ser cadastrados, com endereço de e-mail atualizado, e habilitados no SISDEVIN. Os RTs deverão solicitar a emissão da GLT *on-line*, conforme já ocorre na GLT em papel, pois são os responsáveis pelos dados analíticos constantes na GLT.

## **Para habilitar a solicitação da GLT on-line para RT já cadastrado no SISDEVIN:**

Para dar acesso ao RT para o módulo GLT *on-line*, o atendente da empresa deverá seguir os seguintes passos:

- Acessar o SISDEVIN:<https://secweb.procergs.com.br/sdae/soe/PRSoeLogon.jsp>

Ou: [www.agricultura.rs.gov.br/sisdevin](http://www.agricultura.rs.gov.br/sisdevin) - "Acesso ao sistema"

- Menu "Estabelecimento"> aba "RT"

- Clicar no nome do RT, e "conceder acesso", conforme a seguinte tela:

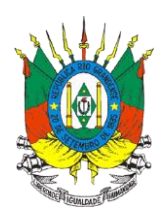

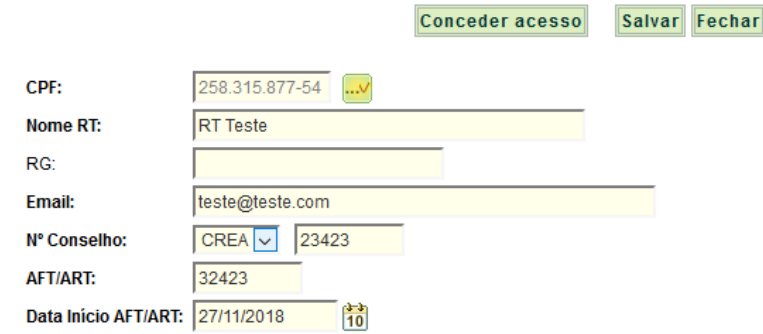

## **Para habitar a GLT on-line para RT ainda não cadastrado no SISDEVIN:**

Os RTs cadastrados a partir da data de 10 (dez) de dezembro de 2018, receberão o acesso automaticamente.

## **Para solicitar as GLTs on-line as empresas deverão seguir os seguintes passos:**

1°) Acessar o SISDEVIN:<https://secweb.procergs.com.br/sdae/soe/PRSoeLogon.jsp> Ou: [www.agricultura.rs.gov.br/sisdevin](http://www.agricultura.rs.gov.br/sisdevin) - "Acesso ao sistema"

2°) No menu "movimentação a granel" > botão "nova"

3°) Selecionar o item "Emitir Nova Guia" , conforme figura abaixo:

Obs.: "Emitir Nova Guia": é a opção que deve ser utilizada na movimentação a granel. Ao emitir a GLT pelo SISDEVIN, a declaração de movimentação a granel é automaticamente gerada para o estabelecimento emissor.

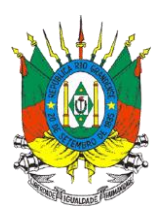

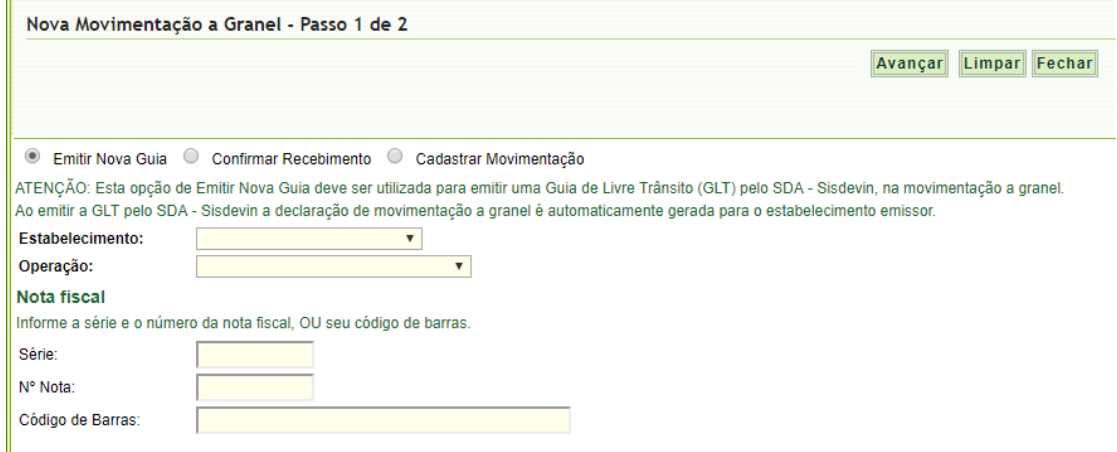

Os demais itens - Confirmar Recebimento ou Cadastrar Movimentação - devem ser utilizados nas seguintes situações:

- "Confirmar Recebimento": é utilizada quando o estabelecimento vinícola receber a carga na movimentação a granel, juntamente com a GLT em papel emitida pelo SISDEVIN. Somente a partir da confirmação do recebimento que as quantidades dos produtos informados na GLT passarão a integrar o estoque desse estabelecimento. Ao confirmar o recebimento da GLT gerada pelo SISDEVIN, a declaração de movimentação a granel é automaticamente gerada para o estabelecimento recebedor.

- "Cadastrar Movimentação": deve ser utilizada apenas quando houver GLT que não foi gerada pelo SISDEVIN.

4°) Os demais passos são semelhantes aos já realizados na movimentação a granel no SISDEVIN.

5°) Somente o responsável técnico da empresa remetente do produto pode "solicitar aprovação" para a SEAPI (conforme figura abaixo). O funcionário da empresa deverá salvar as alterações "como rascunho" e entrar em contato com o RT para que ele efetue a solicitação.

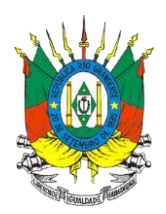

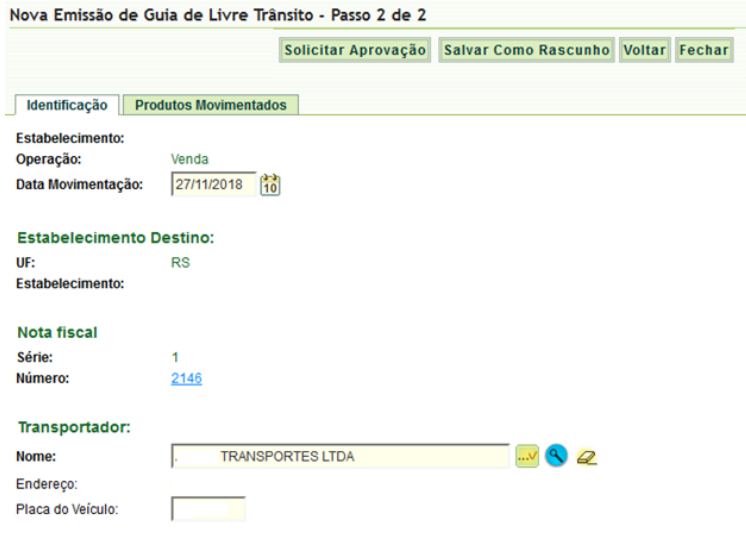

O RT deverá acessar o SISDEVIN com o seu CPF como login e com a sua senha pessoal e na Janela Inicial clicar no Menu "Movimentação a Granel".

Na janela "Pesquisar Movimentação a Granel" deverá ser pesquisado se existe algum rascunho de GLT esperando para ser analisado e encaminhado para aprovação, conforme figura abaixo.

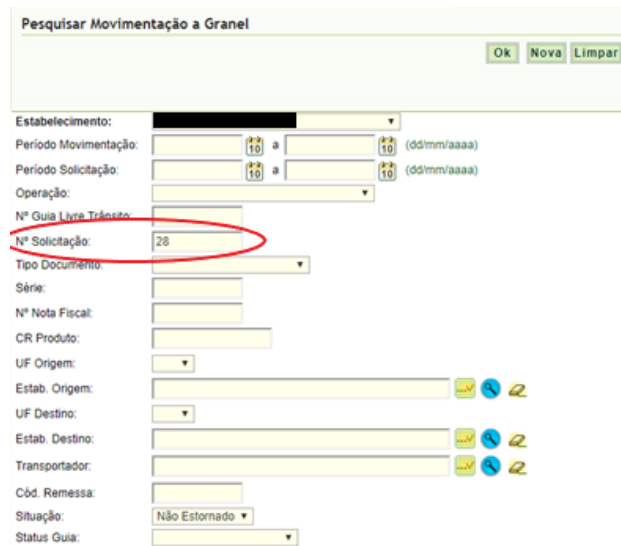

O RT deverá realizar a pesquisa preenchendo o número da Solicitação no campo "Nº Solicitação " que consta na tela acima e clicar no botão OK.

Avenida Getúlio Vargas, 1384 – Sala 39. Bairro Menino Deus. CEP: 90.150-900. Porto Alegre, RS. E-mail: [cadastrovinicola@agricultura.rs.gov.br](mailto:cadastrovinicola@agricultura.rs.gov.br) Telefone: (51) 3288-6350

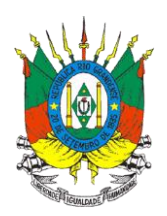

Na próxima tela "Lista Movimentação a Granel " o RT deverá clicar sobre a data da solicitação de GLT para visualizar os dados da guia que pretende analisar e solicitar aprovação.

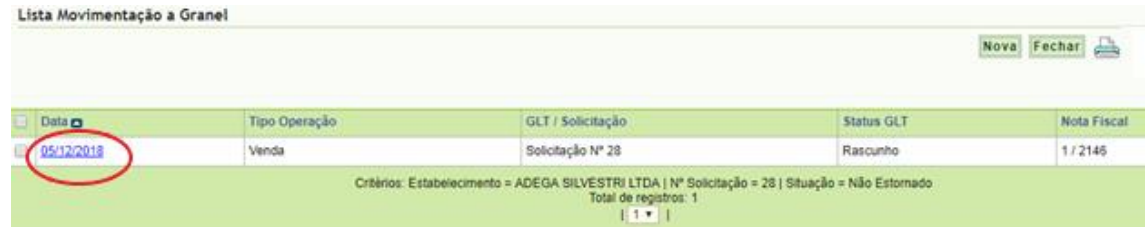

Após avaliada pelo RT, ao clicar no botão "solicitar aprovação", aparecerá a seguinte mensagem:

Aprovação da Guia de Livre Trânsito solicitada com sucesso!

7°) Após a aprovação e liberação da GLT pela fiscalização da SEAPI, a empresa

receberá uma notificação **de la constantante en la constantante deste momento poderá** imprimir a GLT para acompanhar a carga que irá ser transportada, juntamente com a nota fiscal eletrônica.

8°) Ao chegar, o vinho e/ou derivado a granel, no estabelecimento de destino, este estabelecimento deverá dar entrada deste volume no seu estoque. Para isso, deverá clicar no item "movimentação a granel" > botão "nova" > clicar em "confirmar recebimento", conforme imagem abaixo:

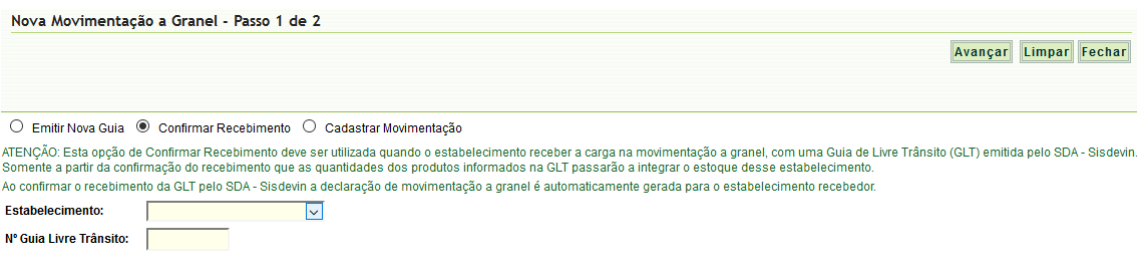

Selecionar o estabelecimento, e preencher com o número da GLT que chegou no destino.

Avenida Getúlio Vargas, 1384 – Sala 39. Bairro Menino Deus. CEP: 90.150-900. Porto Alegre, RS. E-mail: [cadastrovinicola@agricultura.rs.gov.br](mailto:cadastrovinicola@agricultura.rs.gov.br) Telefone: (51) 3288-6350

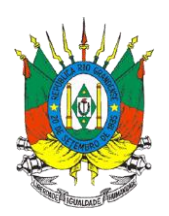

Comunicamos que existe a funcionalidade de copiar informações de uma GLT já inserida no sistema. Para isso, deve-se ser seguir os seguintes passos:

1) Consultar a GLT que deseja copiar;

2) Clicar no botão "Copiar GLT";

3) Escolher os dados que deseja copiar: nota fiscal, produtos movimentados e dados analíticos.

Orientamos que seja consultado o "Manual do Usuário" que consta na lista lateral de menus da janela inicial. O referido Manual detalha as informações que deverão constar em cada campo.

Ressaltamos que no momento da emissão da nota fiscal eletrônica, a empresa vinícola já poderá solicitar a liberação da GLT *on-line*, possibilitando maior tempo para análise e liberação da GLT por parte da fiscalização da SEAPI.

Para maiores informações, estamos à disposição por meio dos seguintes canais: **[cadastrovinicola@agricultura.rs.gov.br](mailto:cadastrovinicola@agricultura.rs.gov.br) e (51) 3288 6350**.

Atenciosamente,

Divisão de Inspeção de Produtos de Origem Vegetal, DDA/SEAPI

Porto Alegre, 06 de dezembro de 2018.